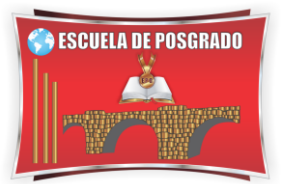

# MANUAL AULA VIRTUAL Teams - Docentes

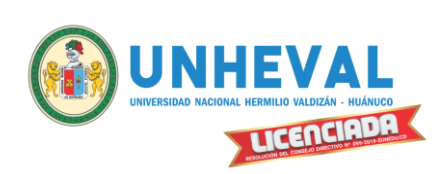

¿Como programar mis reuniones ? **UNHEVAL** LICENCIADA

**1) Ingresar a "Microfsoft teams" desde el escritorio**

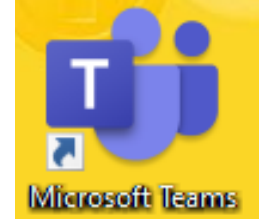

**2) Click en equipos y cursos (señalado en recuadro rojo) 3) Elegir el equipo (curso) a desarrollar**

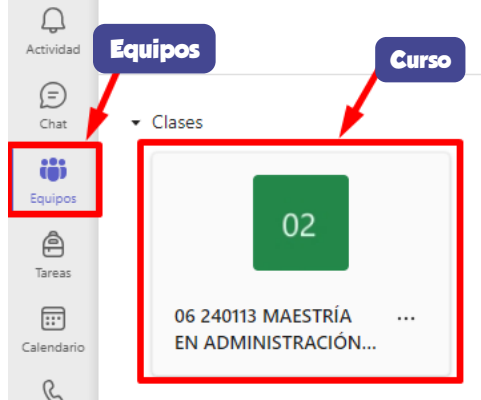

## **4) Canales del equipo**

 **Cada curso está dividido en canales (el número de canales dependerá de la cantidad de semanas que dure el curso):**

**-General:** Donde debe subir los archivos que acompañarán al estudiante durante todo el curso, ejemplo: Sílabo del Curso

**-SEMANA:**Donde encontrará las pestañas Publicaciones, para inter actuar con los alumnos; y Archivos, donde podrá subir el material correspondiente a la semana en mención

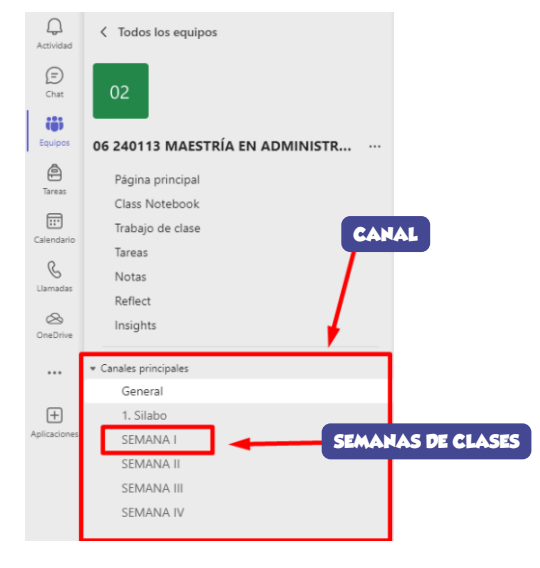

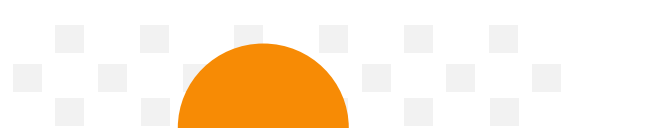

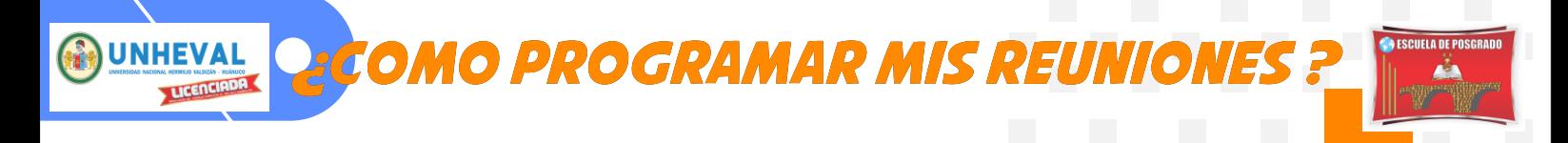

### **5) Programar reunión (sesión de clases) 5.1) En cada SEMANA debemos tener 3 SESIONES**

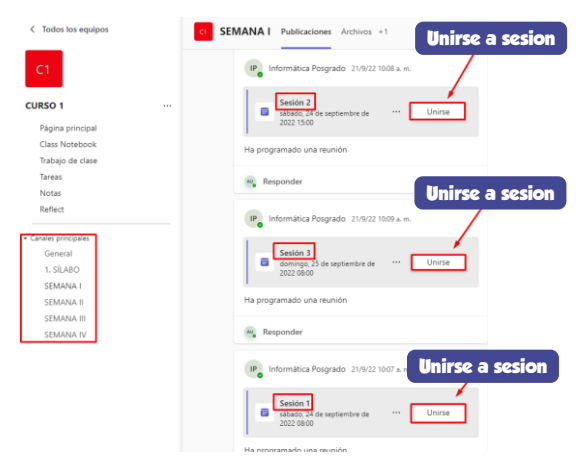

**5.2) Para crear una sesión nos dirigimos a la parte superio derecha damos click "expandir opciones"** 

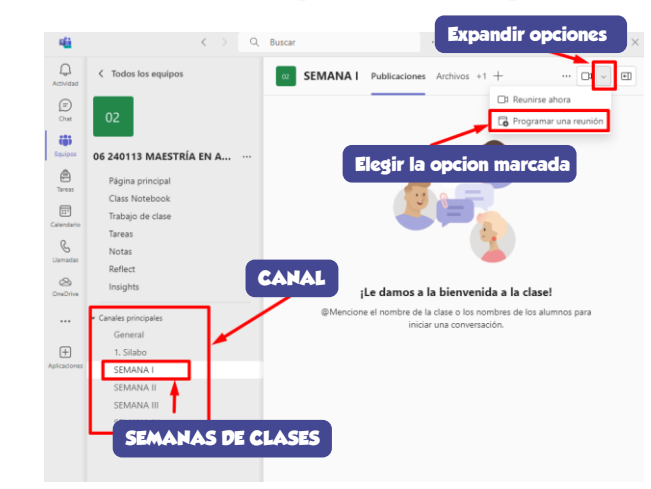

#### **5.3) Después de ingresar los datos y finalmente darle a enviar :**

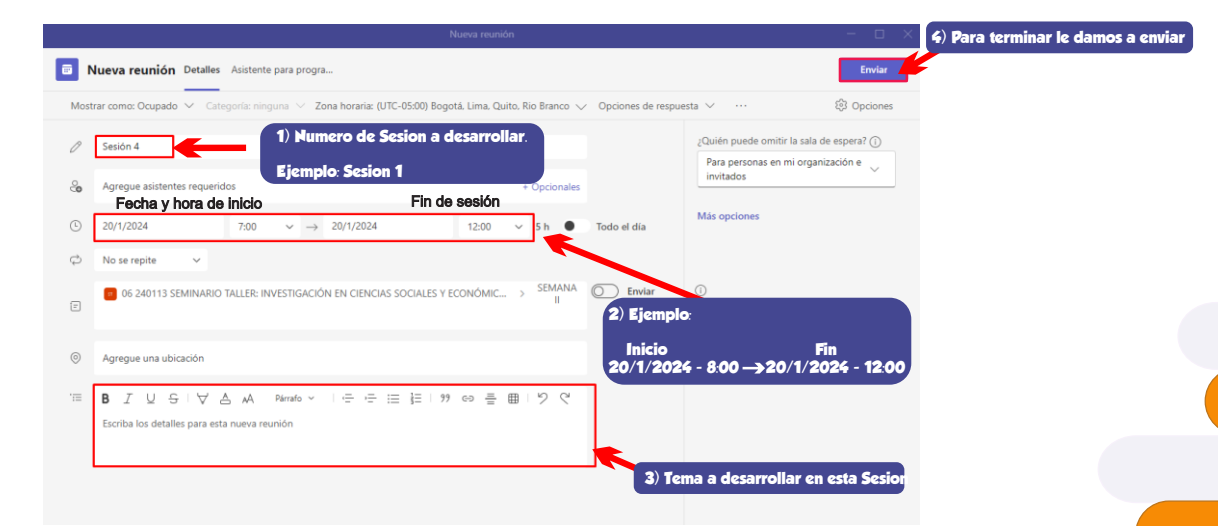

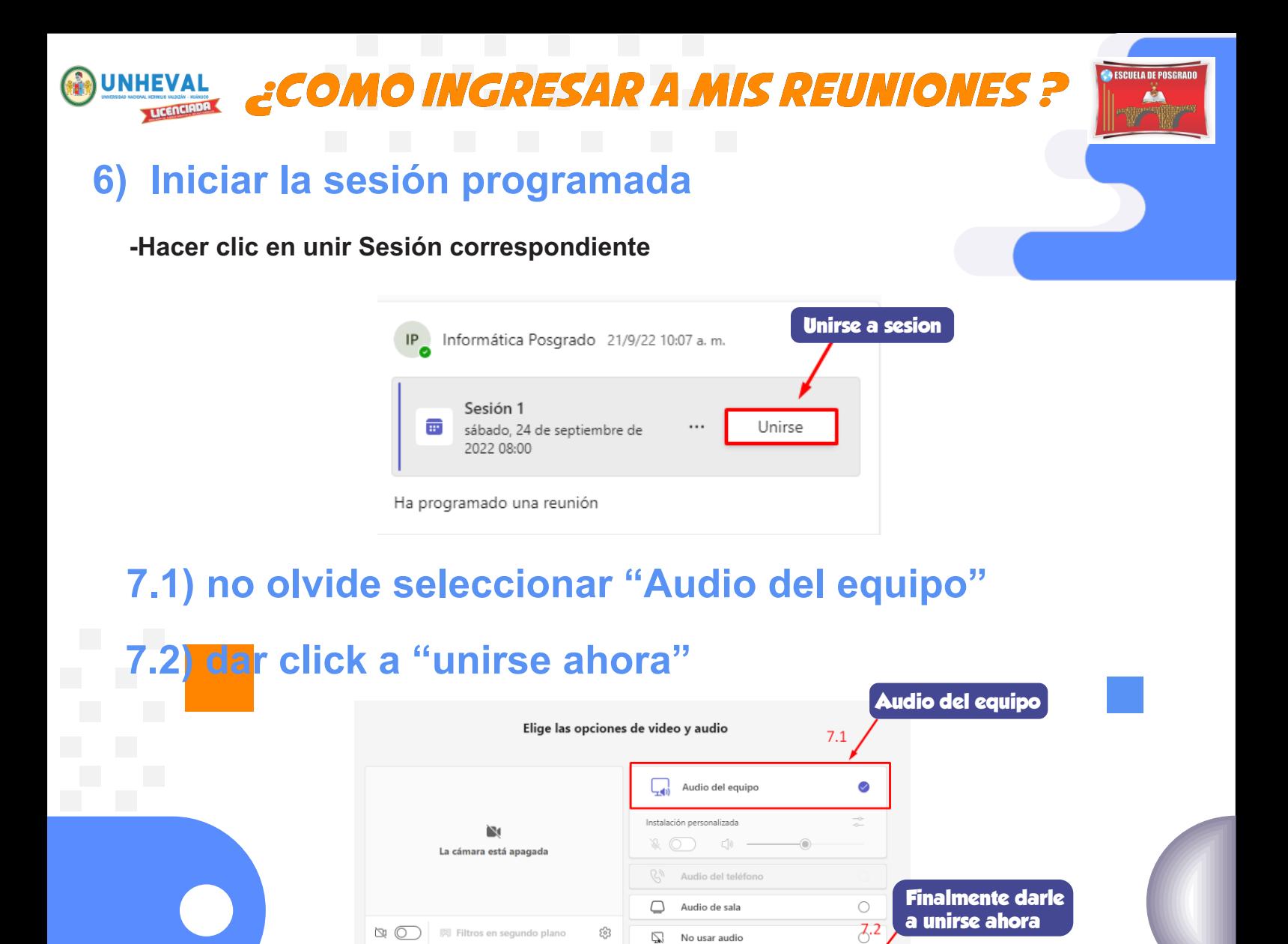

#### **8) Iniciada la reunión**

**-Activar el micrófono para poder inter actuar con los alumnos** 

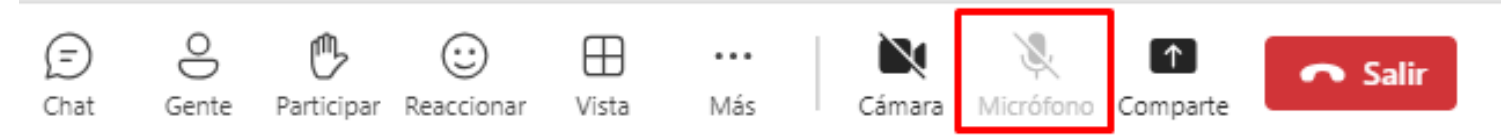

Cancelar

#### **9) Al terminar la sesión**

**-Importante!, hacer clic en "Finalizar reunión" para finalizar correctamente la clase.** 

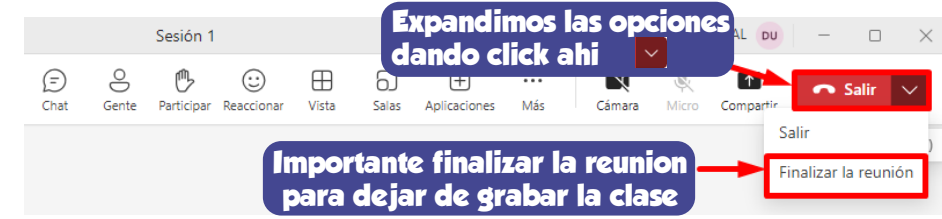

#### **10) Cerrar la aplicación**

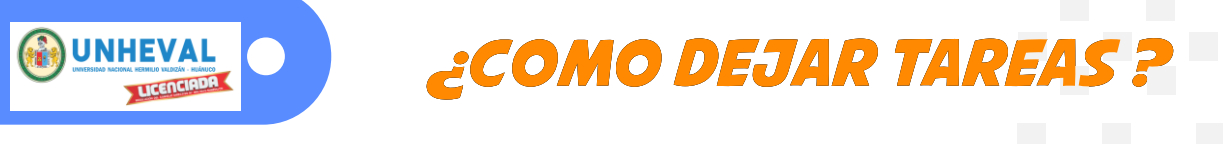

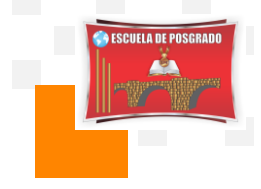

- **1) Seleccionar en canal de "General"**
- **2) Seleccionar la opción de tareas**
- **3) Seleccionar la opción de crear tareas**
- **4) Seleccionar nueva tarea**

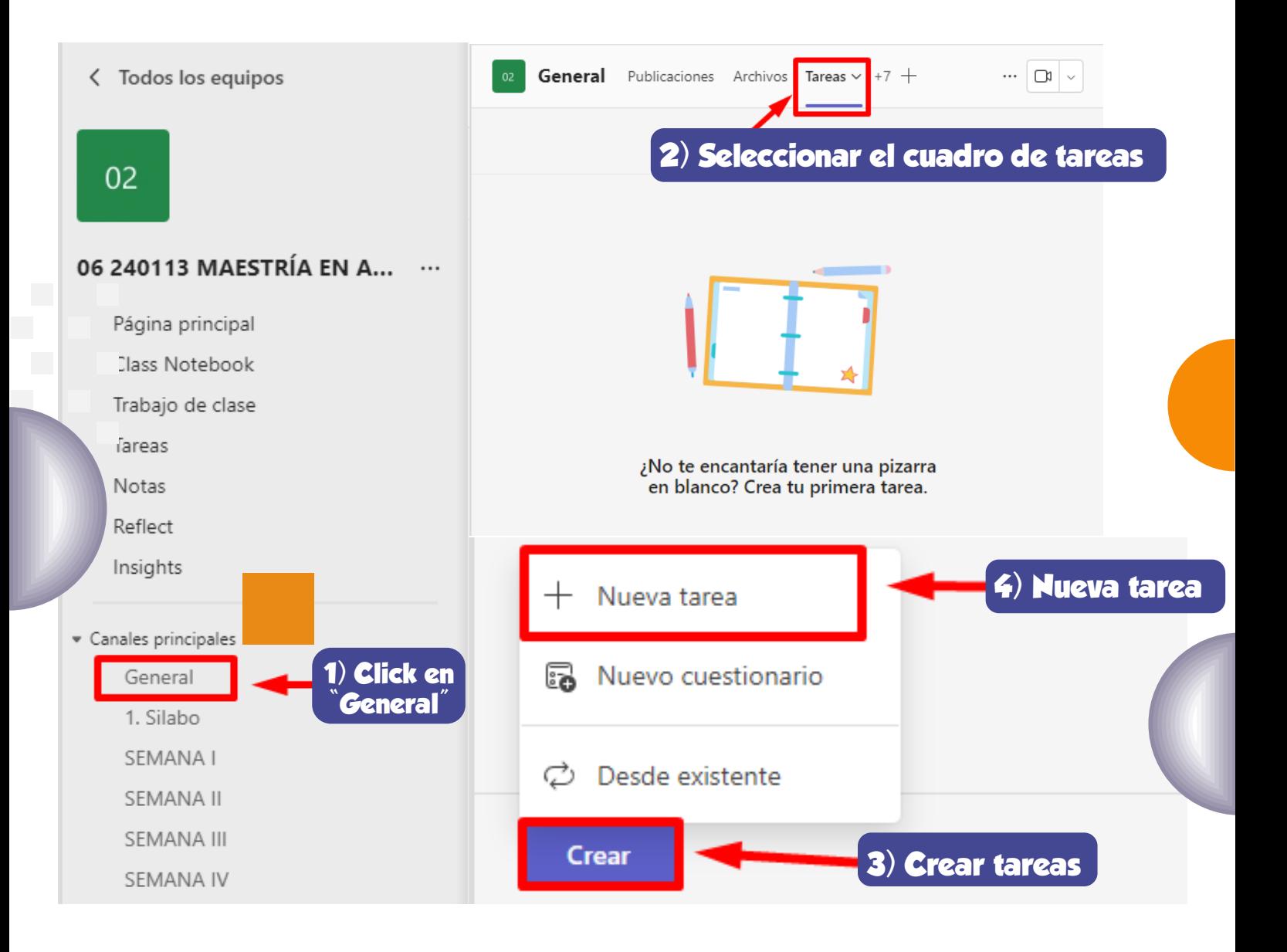

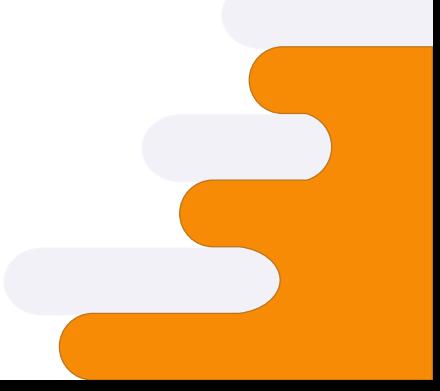

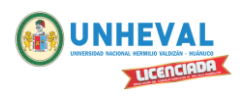

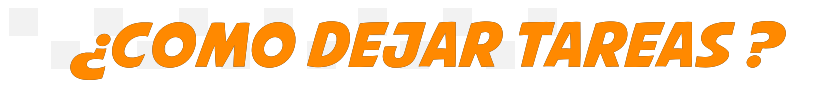

**CONSIDERADE POSCRADO** 

. . . . . .

# **5) Asignación de tarea**

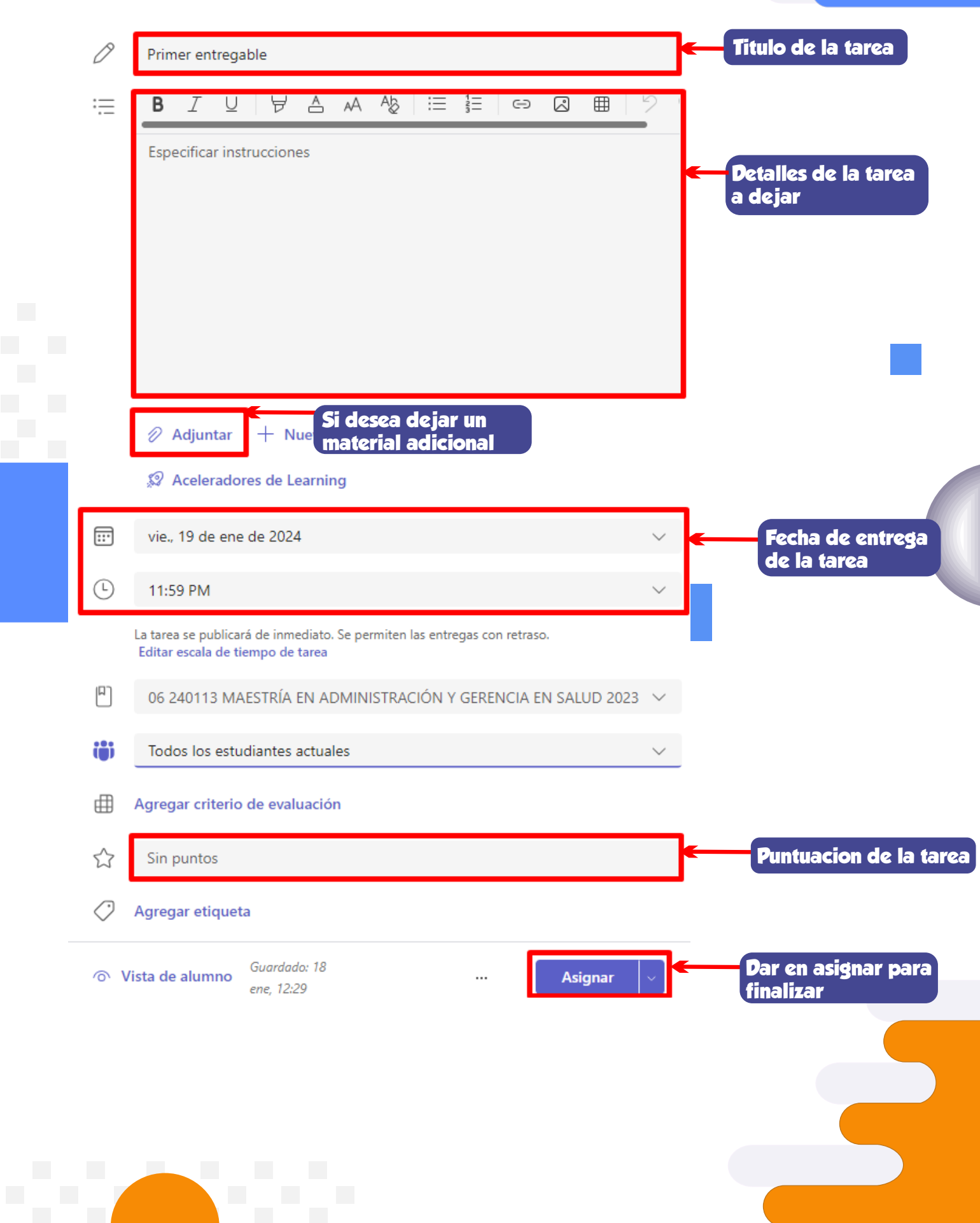